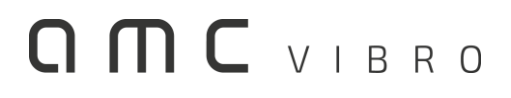

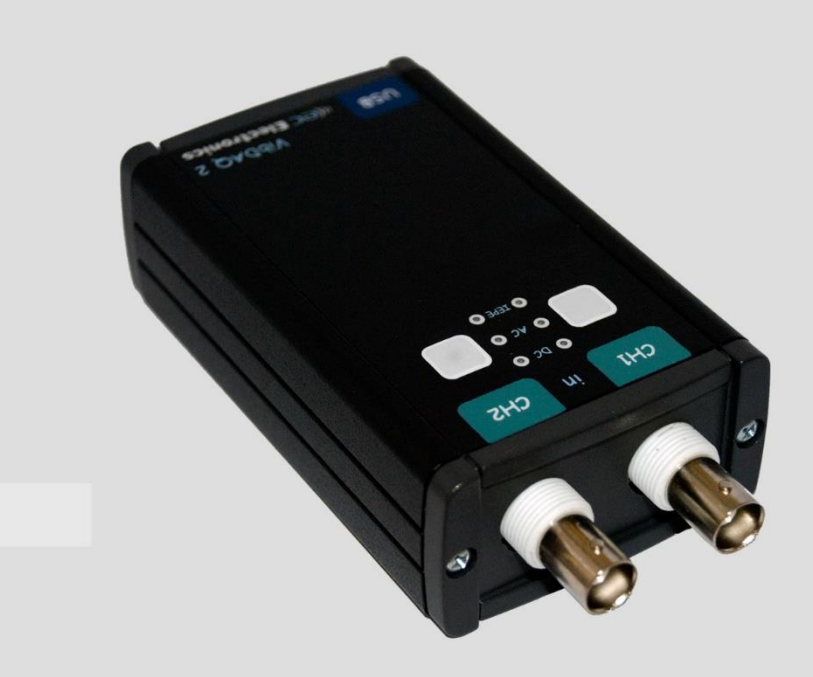

# **AV ACQUISITION 2000**

DWUKANAŁOWY MODUŁ AKWIZYCJI DANYCH

**amc VIBRO Sp. z o.o.**

31-462 Kraków T: +48 (12) 362 97 60 S: + 48 (12) 362 97 63 info@amcvibro.pl REGON: 364497010 NIP: 6772403385

**www.amcvibro.pl**

INSTRUKCJA OBSŁUGI 2018

## Spis treści

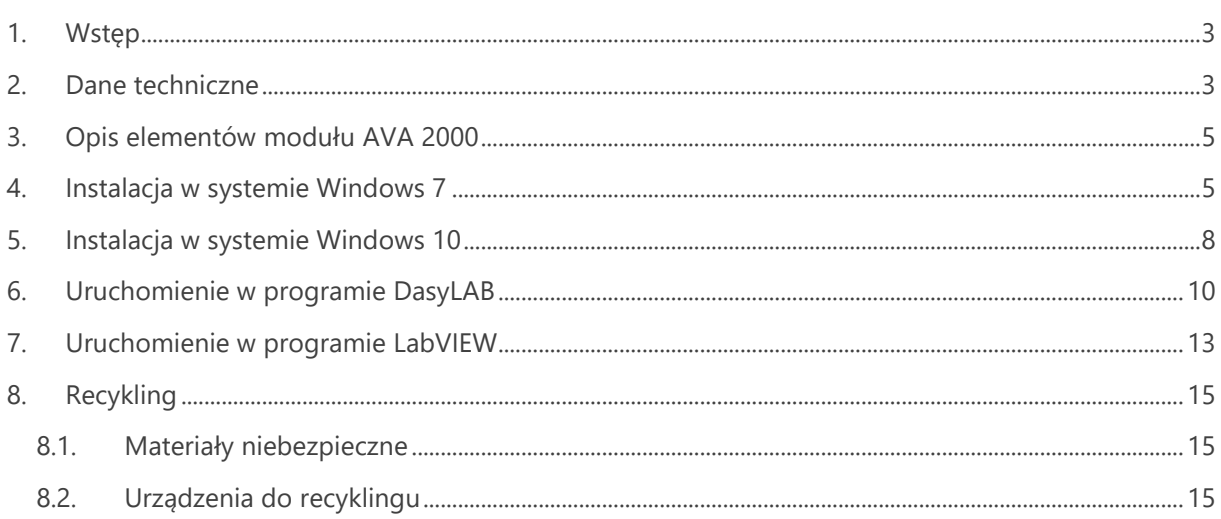

#### <span id="page-2-0"></span>**1. Wstęp**

**AVA 2000** jest uniwersalnym, przenośnym modułem akwizycji danych, umożliwiającym rejestracje sygnałów elektrycznych z częstotliwością próbkowania sięgającą 96 kHz i rozdzielczością 16 lub 24 bit.

Dzięki niewielkim wymiarom i masie, mocnej konstrukcji, bardzo dobrym parametrom użytkowym oraz prostej obsłudze, urządzenie doskonale nadaje się do prowadzenia pomiarów zarówno w warunkach laboratoryjnych jak i w terenie.

Moduł **AVA** wyposażony jest w unikatowe obwody wejściowe pozwalające na wybór sprzężenia:

- » stałoprądowe DC, stosowane w przypadku pomiaru napięć stałych ewentualnie zmiennych ze składową stałą
- » zmiennoprądowe AC, pozwalające na eliminację składowej stałej
- » IEPE, przeznaczone do współpracy z różnego rodzaju czujnikami wykonanymi w standardzie IEPE, jak akcelerometry, mikrofony itp.

Zarówno zasilanie urządzenia, jak i komunikacja z komputerem odbywa się z wykorzystaniem portu USB. Instalacja modułu nie wymaga żadnych dodatkowych sterowników – po dołączeniu do komputera, system operacyjny samodzielnie instaluje niezbędne sterowniki.

#### <span id="page-2-1"></span>**2. Dane techniczne**

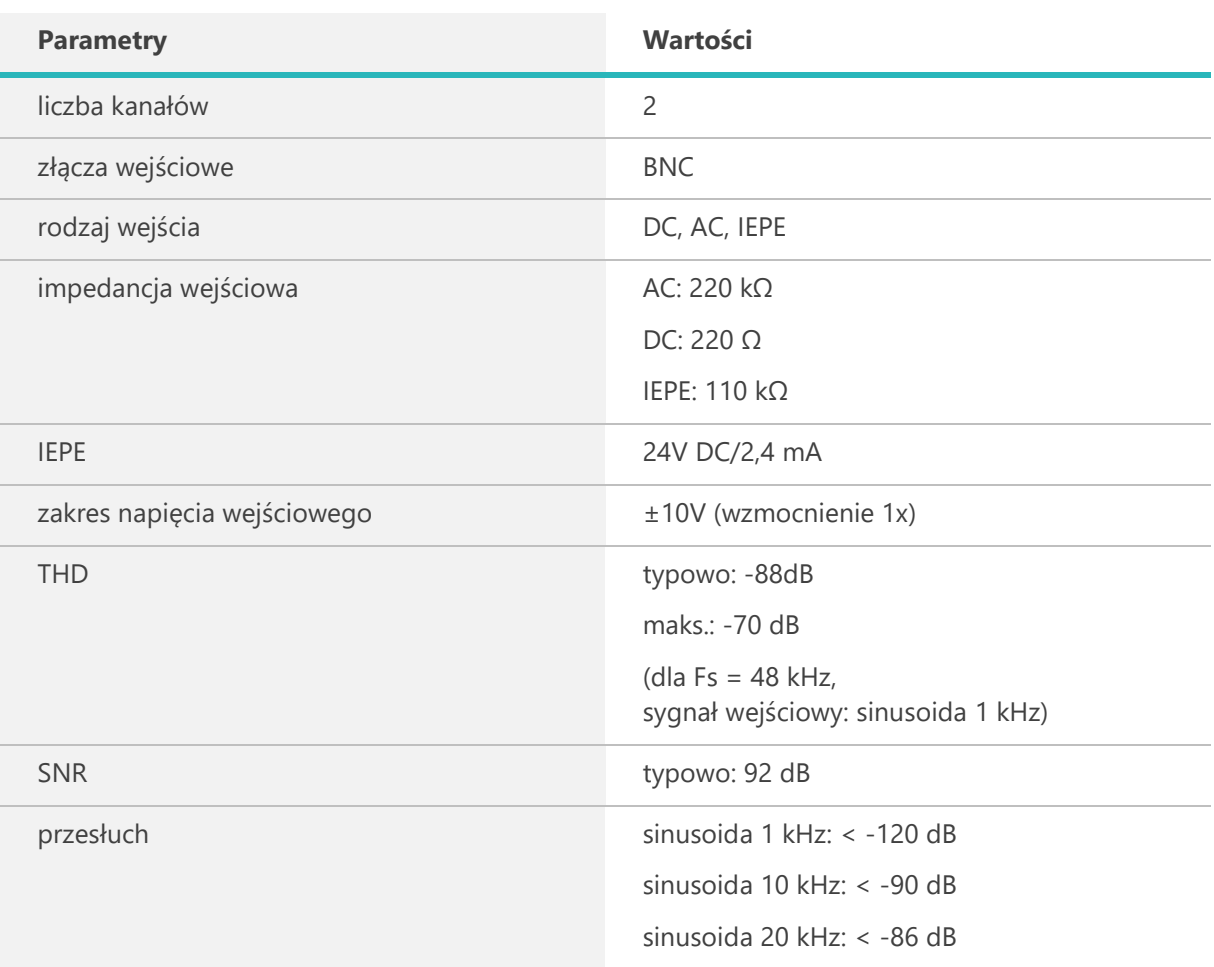

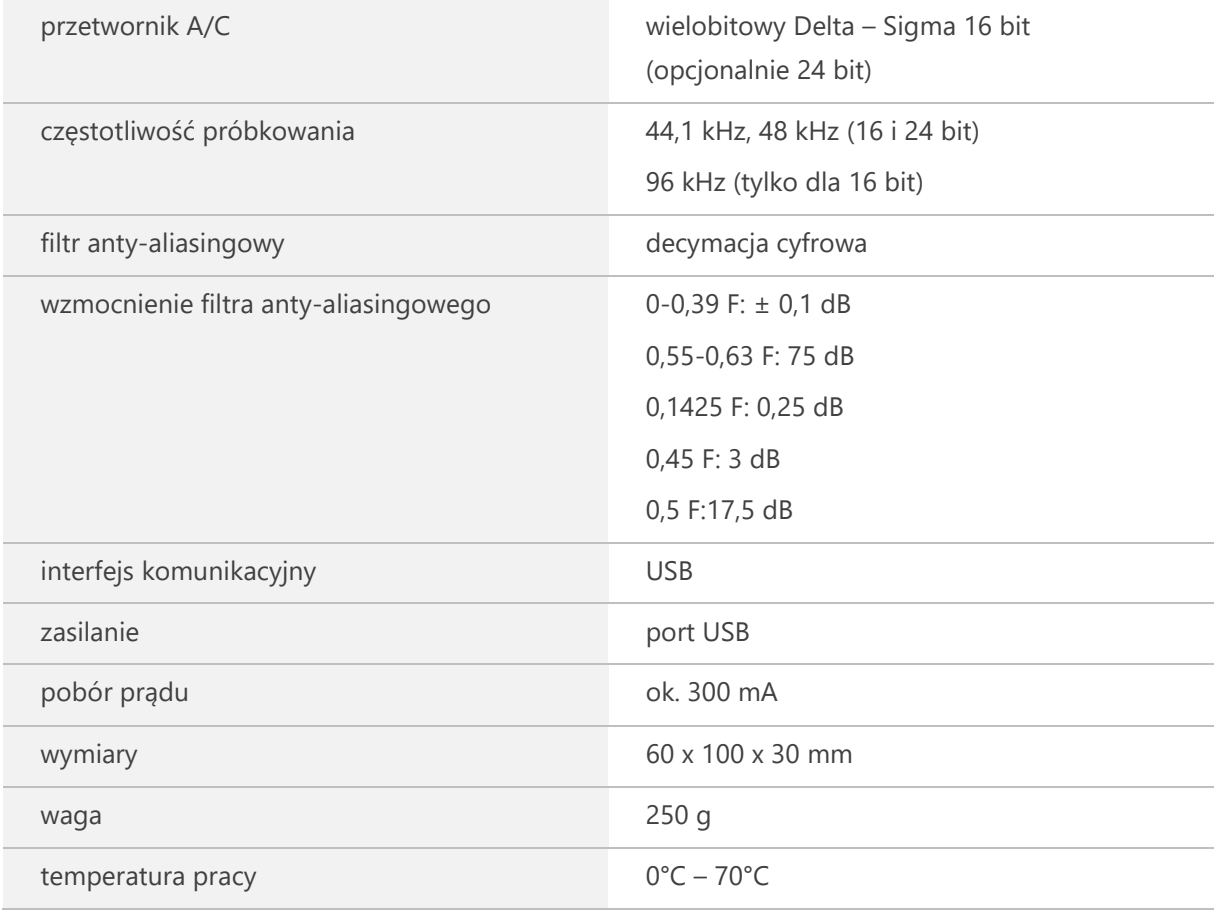

#### <span id="page-4-0"></span>**3. Opis elementów modułu AVA 2000**

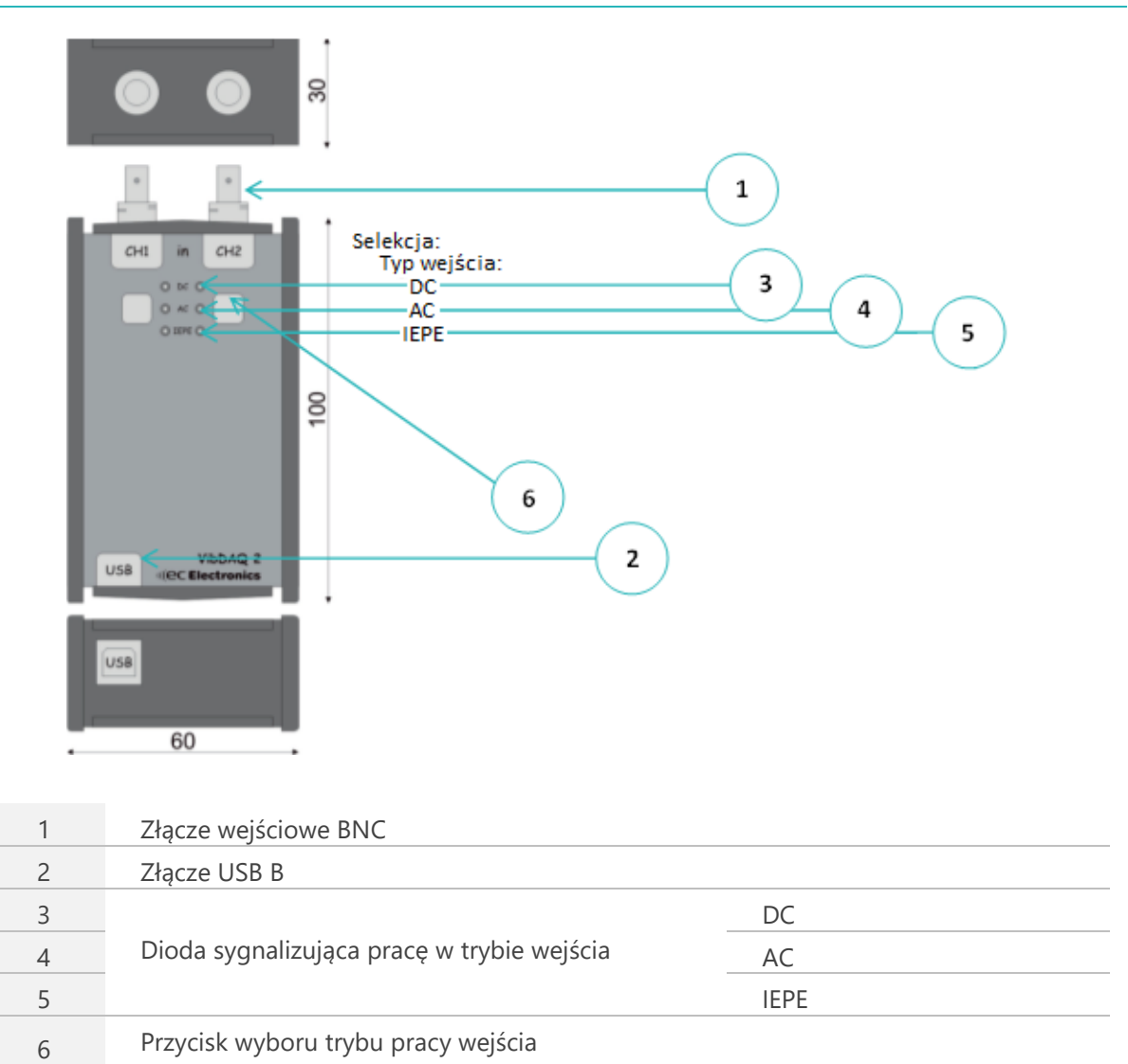

*Rysunek 3.1 // Widok modułu AVA 2000*

## <span id="page-4-1"></span>**4. Instalacja w systemie Windows 7**

<span id="page-4-2"></span>Po podłączeniu do komputera system operacyjny wykryje nowy sprzęt, a następnie instaluje niezbędne sterowniki [\(Rysunek 4.1\)](#page-4-2). Po zakończeniu procesu instalacji, w menedżerze urządzeń, w grupie kontrolery dźwięku, wideo i gier pojawi się nowe urządzenie: AVA 2000 [\(Rysunek 4.2\)](#page-5-0).

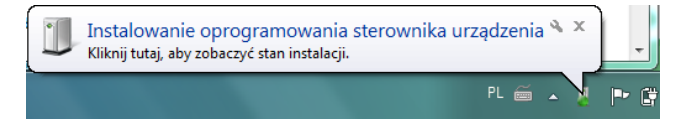

*Rysunek 4.1 // Instalacja sterowników*

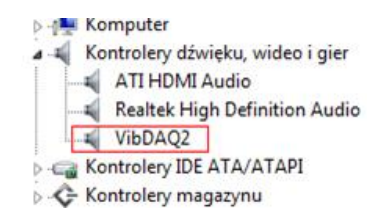

*Rysunek 4.2 // AVA 2000 w menadżerze urządzeń*

<span id="page-5-0"></span>Kolejnym krokiem jest właściwe ustawienie poziomu głośności. Należy tego dokonać klikając prawym przyciskiem myszy na ikonie głośnika na pasku zadań. Z rozwijanego menu należy wybrać *Urządzenia do nagrywania* [\(Rysunek 4.3\)](#page-5-1), w oknie *Dźwięk*, które wówczas się pojawi, zaznaczyć urządzenie AVA 2000 [\(Rysunek 4.4\)](#page-5-2), po czym kliknąć przycisk *Właściwości*. W oknie Właściwości (Rysunek 4.5) w zakładce *Poziomy* należy ustawić suwakiem maksymalne wzmocnienie, ponadto konieczne jest wyrównanie balansu poprzez kliknięcie przycisku *Balans* i ustawienie suwakami wartości 100 w obu kanałach (Rysunek 4.6).

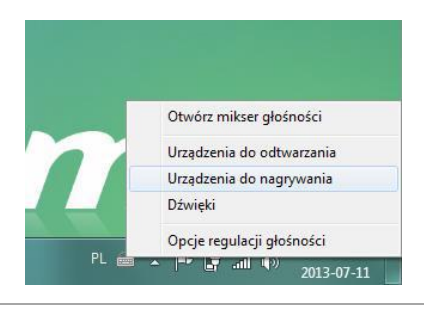

<span id="page-5-2"></span><span id="page-5-1"></span>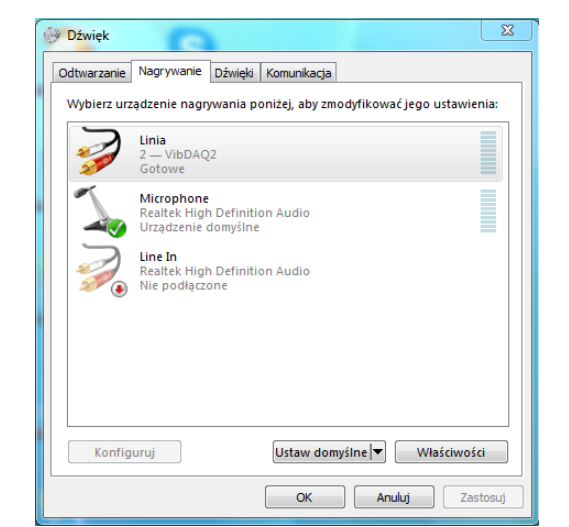

*Rysunek 4.3 // Wybór urządzenia*

*Rysunek 4.4 // Okno wyboru urządzenia nagrywania*

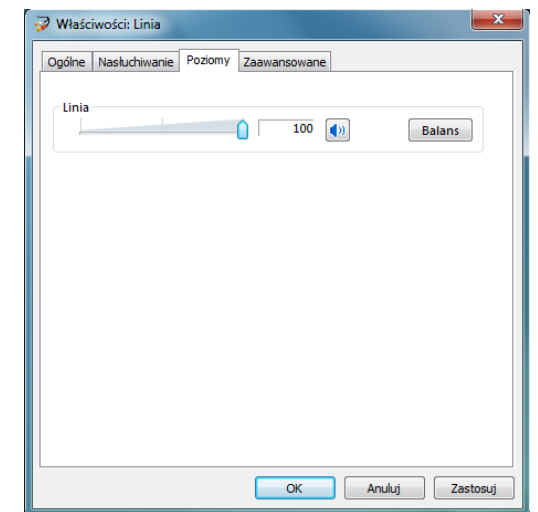

*Rysunek 4.5 // Ustawienie poziomu nagrywania*

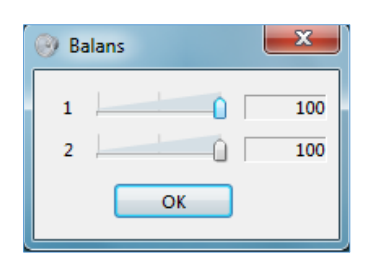

*Rysunek 4.6 // Okno równoważenia kanałów*

#### **Pominięcie tego etapu może spowodować zaniżenie wyników pomiarów.**

Po przeprowadzeniu powyższych czynności moduł jest gotowy do pracy.

#### <span id="page-7-0"></span>**5. Instalacja w systemie Windows 10**

Po podłączeniu do komputera system operacyjny wykryje nowy sprzęt, a następnie instaluje niezbędne sterowniki [\(Rysunek 5.1\)](#page-7-1). Po zakończeniu procesu instalacji, w menedżerze urządzeń, w grupie kontrolery dźwięku, wideo i gier pojawi się nowe urządzenie: AVA 2000 (VibDAQ2, [Rysunek 5.2\)](#page-7-2).

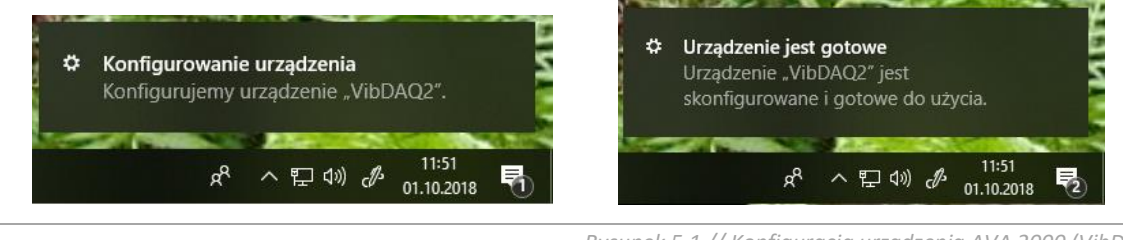

*Rysunek 5.1 // Konfiguracja urządzenia AVA 2000 (VibDAQ2)*

<span id="page-7-1"></span>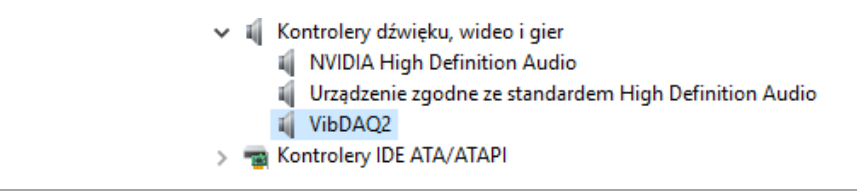

*Rysunek 5.2 // AVA 2000 (VibDAQ2) w menadżerze urządzeń*

<span id="page-7-2"></span>Kolejnym krokiem jest właściwe ustawienie poziomu głośności. Należy tego dokonać klikając prawym przyciskiem myszy na ikonie głośnika na pasku zadań. Z rozwijanego menu należy wybrać *Otwórz ustawienia dźwięku* [\(Rysunek 5.3\)](#page-7-3), w oknie *Dźwięk*, które wówczas się pojawi, zaznaczyć urządzenie AVA 2000 (VibDAQ2, [Rysunek 5.4\)](#page-8-0), po czym wybrać opcję *Właściwości urządzenia* i w oknie *Właściwości*, które się pojawi, za pomocą suwaka, ustawić maksymalną wartość wzmocnienia równą 100 [\(Rysunek 5.5\)](#page-8-1), ponadto konieczne jest wyrównanie balansu poprzez kliknięcie przycisku *Balans* i ustawienie suwakami wartości 100 w obu kanałach ([Rysunek 5.6\)](#page-8-2).

<span id="page-7-3"></span>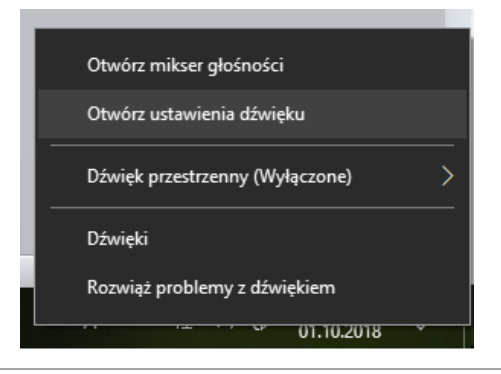

*Rysunek 5.3 // Przejście do ustawień dźwięku*

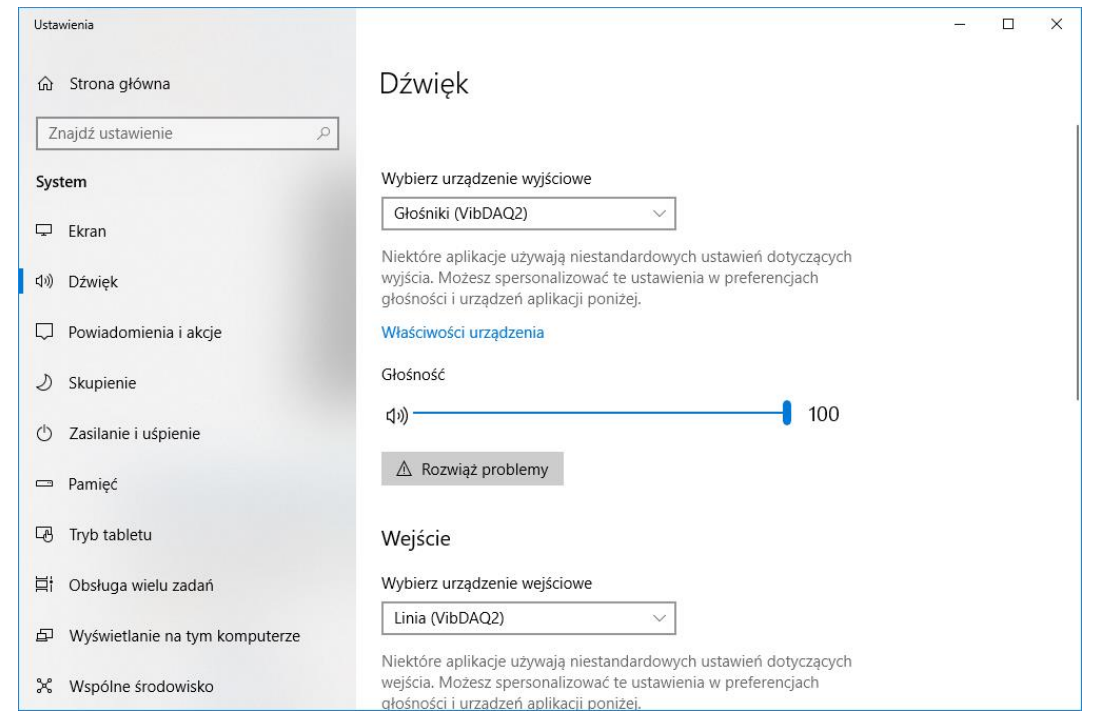

<span id="page-8-0"></span>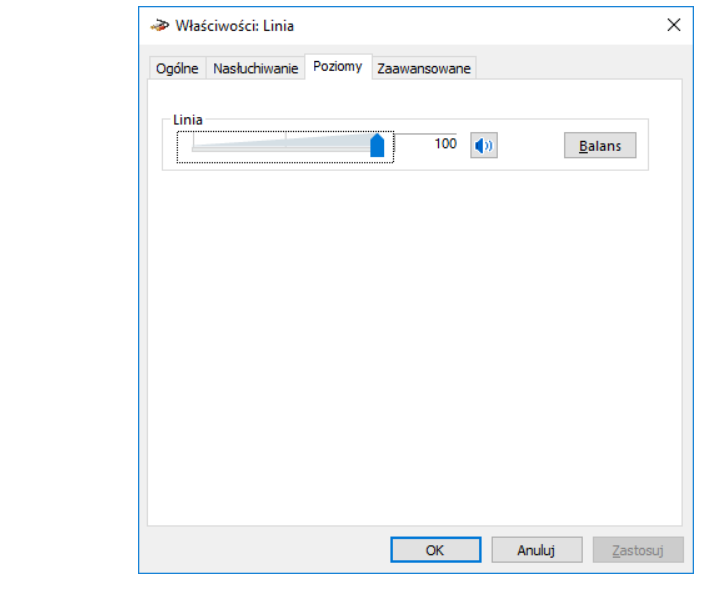

*Rysunek 5.5 // Ustawienie poziomu nagrywania*

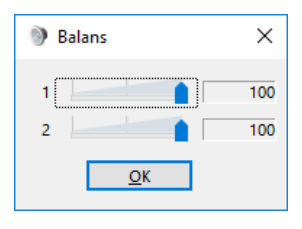

*Rysunek 5.6 // Okno równoważenia kanałów*

#### <span id="page-8-2"></span><span id="page-8-1"></span>**Pominięcie tego etapu może spowodować zaniżenie wyników pomiarów.**

Po przeprowadzeniu powyższych czynności moduł jest gotowy do pracy.

*Rysunek 5.4 // Ustawienia dźwięku*

## <span id="page-9-0"></span>**6. Uruchomienie w programie DasyLAB**

Poniżej zostanie przedstawiony krok po kroku proces tworzenia prostego projektu w programie DasyLAB służącego do wizualnego zobrazowania mierzonych sygnałów.

Program DasyLAB nie wymaga do współpracy z modułem AVA 2000 żadnych dodatkowych sterowników – jest on widoczny od razu po uruchomieniu programu. W celu dokonania pomiarów w programie Dasy LAB należy podłączyć do komputera moduł AVA 2000, ustawić maksymalny poziom nagrywania (patrz p.4/p.5), a następnie uruchomić program DasyLAB.

Na [Rysunek 6.1](#page-9-1) pokazano fragment okna głównego programu. Przed użyciem modułu AVA 2000 w programie, należy odpowiednio skonfigurować sterownik oraz parametry próbkowania. W tym celu należy wybrać z menu opcję *Measurement Select Driver* i wybrać opcję *SoundCard* (Rysunek 6.2), następnie w oknie *Sound Card: Measurement Device Settings* (*Measurement Hardware Driver Setup*) wybrać urządzenie AVA 2000 i zaznaczyć opcje jak na Rysunku 6.3.

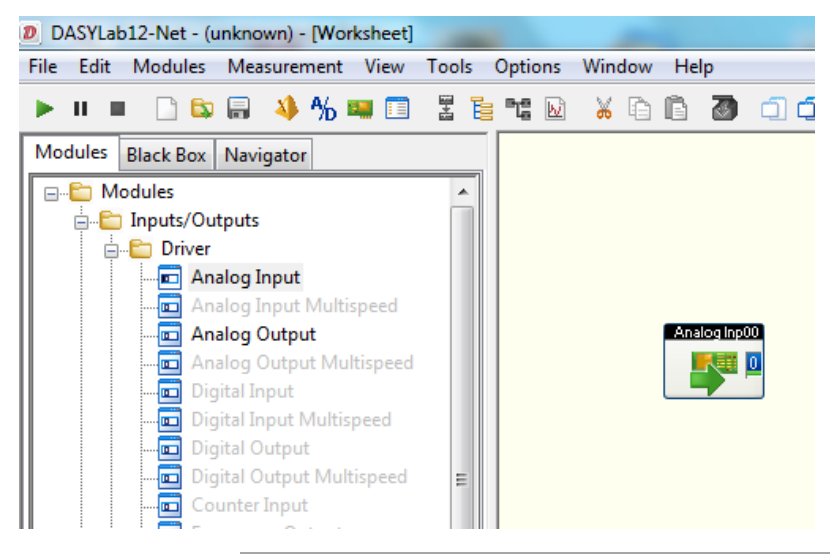

*Rysunek 6.1 Wybór modułu wejściowego*

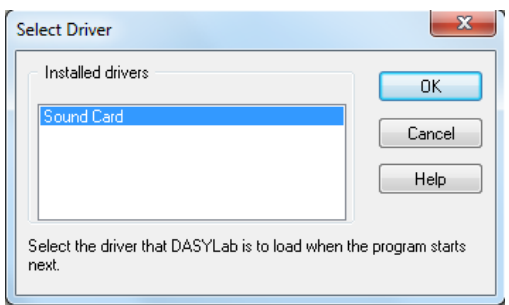

<span id="page-9-1"></span>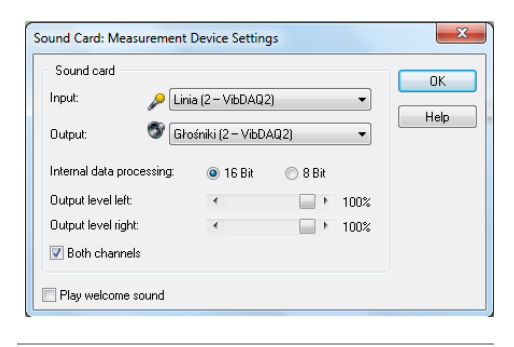

*Rysunek 6.2 Okno Select Driver Rysunek 6.3 Okno wyboru urządzenia*

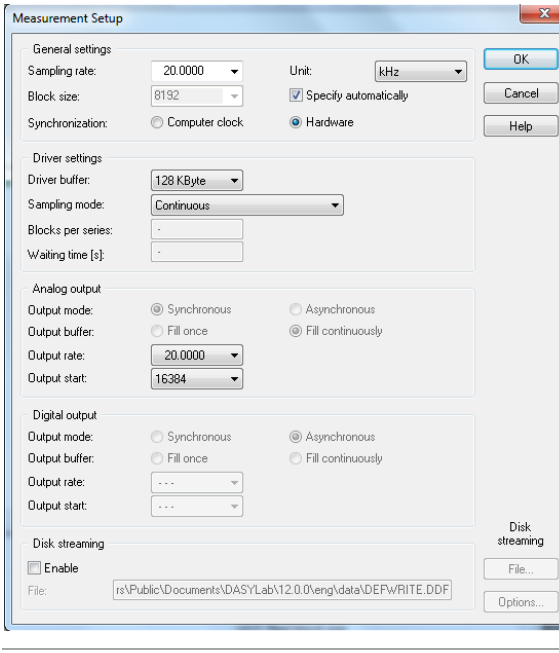

Ostatnim etapem konfiguracji jest wybór parametrów próbkowania. Można dokonać tego w oknie *Measurement Setup* (*Measurement Measurement Setup Driver*) pokazanym na Rysunku 6.4. W polu *Sampling rate* można wpisać lub wybrać żądaną częstotliwość próbkowania. **Maksymalna częstotliwość próbkowania modułu AVA 2000 dostępna w programie DasyLAB wynosi 48 kHz.**

*Rysunek 6.4 Okno wyboru urządzenia*

Po dokonaniu powyższych czynności można przystąpić do tworzenia projektu i pomiarów.

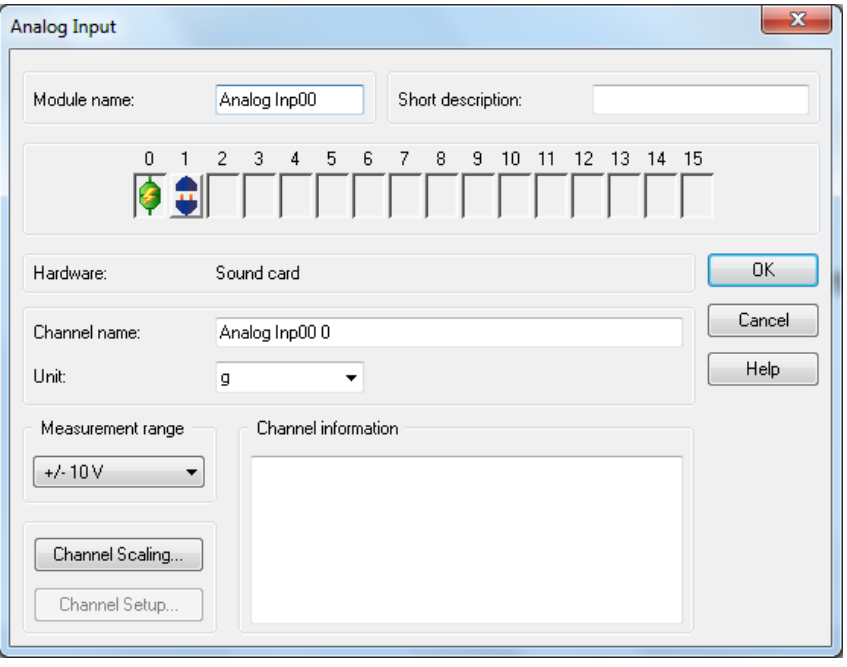

*Rysunek 6.5 Okno wyboru urządzenia, kanał 0 aktywny, kanał 1 nieaktywny*

Należy w tym celu rozwinąć menu *Modules* -> *Inputs/Outputs* -> *Driver*, a następnie przeciągnąć moduł *Analog Input* na obszar roboczy programu [\(Rysunek 6.1](#page-9-1)). Domyślnie aktywny jest tylko jeden kanał wejściowy. Po dwukrotnym kliknięciu lewym przyciskiem myszy na module w obszarze roboczym, pojawi się okno konfiguracji wejścia Analog Input, w którym możemy uaktywnić drugi kanał, wybrać zakres pomiarowy oraz zmienić nazwy kanałów (Rysunek 6.5). W oknie tym dodatkowo możemy zmienić następujące rzeczy:

- » Zmienić nazwę karty w polu *Module name* oraz nadać jej krótki opis w polu *Short Description*
- » Włączyć/wyłączyć kanały wejściowe. Dostępne kanały wejściowe symbolizowane są w postaci gniazd i wtyczek. Na Rysunku 6.5 przedstawiono sytuację, w której aktywny jest kanał nr 0 (widoczny jest symbol "błyskawicy" na połączonych "gnieździe" i "wtyku"), zaś kanał nr 1 jest nieaktywny – "gniazdo" i "wtyk" są rozłączone. Aktywacji kanału nr 1 można dokonać klikając dwukrotnie lewym przyciskiem myszy na jego symbolu, spowoduje to jego zmianę na symbol połączonych "gniazda" i "wtyku". Dezaktywacja kanału polega na dwukrotnym kliknięciu prawym przyciskiem myszy na jego symbolu.
- » Zmienić nazwę, jednostkę oraz zakres pomiarowy każdego z kanałów. Zmiana nazwy kanału możliwa jest w polu *Channel name*; jednostkę wielkości mierzonej można wybrać lub wprost wpisać w polu *Unit*. Z listy *Measurement range* można wybrać zakres pomiarowy (dla modułu AVA 2000 jest to ± 10V), zaś w polu *Channel information* można wpisać krótki komentarz.
- » Przeskalować wyniki pomiaru; kliknięcie przycisku *Channel Scaling* powoduje otwarcie okna skalowania pokazanego na Rysunku 6.6. Zaznaczenie pola wyboru *Use scalling function* pozwala na przeskalowanie wyniku pomiaru, dzięki czemu moduł wejścia zamiast napięcia w [V] zwraca wartość mierzonej wielkości we właściwych jednostkach. W polu *Sensor unit* należy wpisać symbol jednostki wielkości mierzonej. Poniżej znajduje się pole służące do zdefiniowania funkcji skalującej: w przykładzie z Rysunku 6.6 napięciu wejściowemu 0 [V] odpowiada przyspieszenie 0 [g], zaś napięciu 1 [V] odpowiada przyspieszenie równe 10 [g]. Zmianę skalowania zatwierdza się kliknięciem przycisku OK.

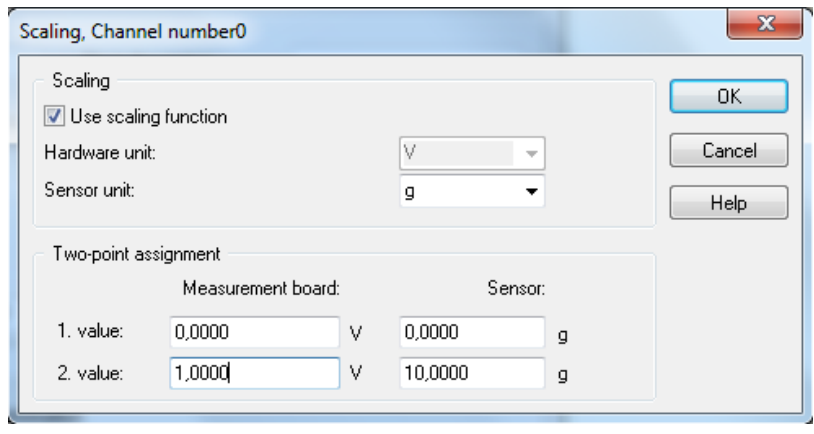

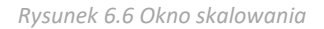

Wszystkie powyższe ustawienia dotyczą kanału, którego symbol (połączone wtyk i gniazdo) są podświetlone na zielono. Klikając raz lewym przyciskiem myszy można wybrać kanał do edycji, wówczas jego symbol zmieni kolor na zielony. Po przeprowadzeniu wyżej wymienionych czynności, moduł wejścia jest gotowy do pracy. Dalsza obróbka sygnału zależy od potrzeb konkretnej aplikacji. Jedną z najprostszych metod zobrazowania w programie DasyLAB jest wyświetlenie przebiegu czasowego. Odpowiedni blok znajduje się w folderze *Modules Display Y/t Chart*. Po przeciągnięciu go na obszar roboczy, można dołączyć do niego sygnał z karty AVA 2000, a następnie uruchomić projekt (symbol zielonego trójkąta na pasku narzędzi programu DasyLAB). Na Rysunku 6.7 przedstawiono okno programu w trakcie pracy prostego projektu. W oknie modułu *Y/t Chart00* widać przebieg czasowy sygnału z mikrofonu dołączonego do wejścia drugiego kanału karty AVA 2000.

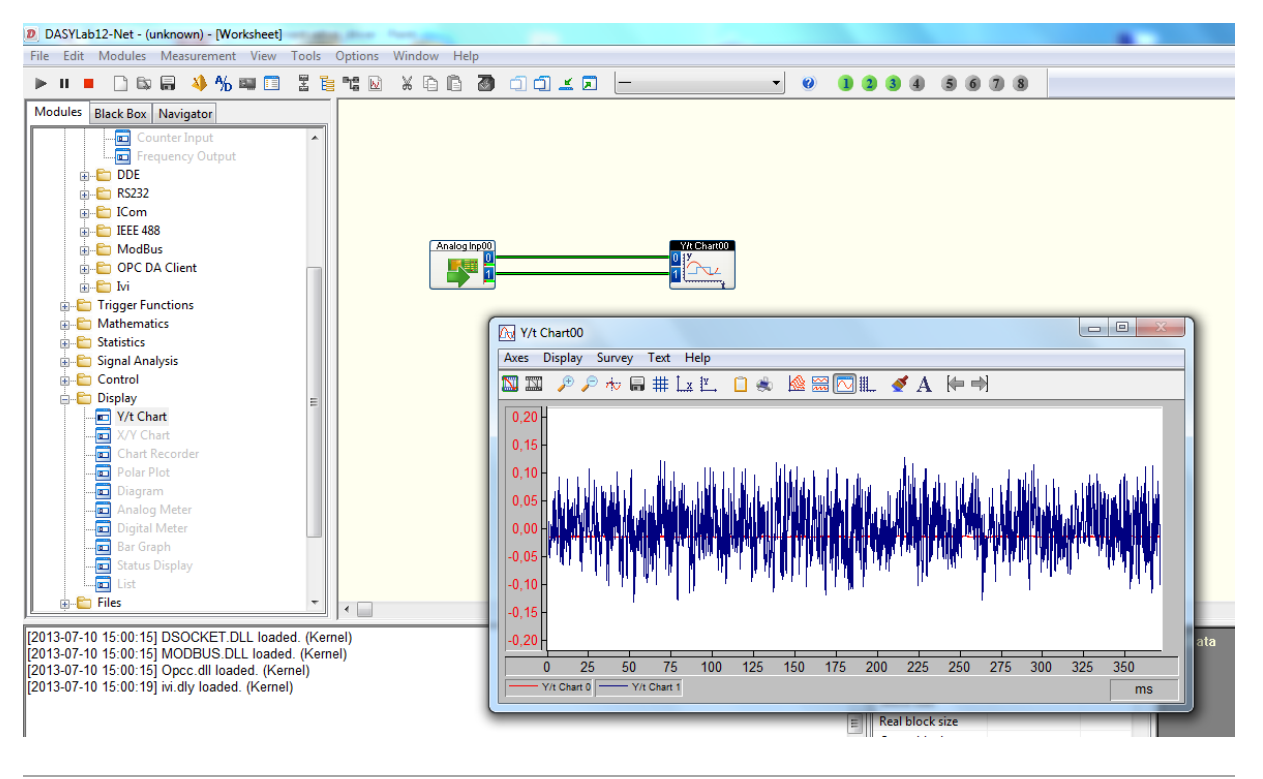

*Rysunek 6.7 Schemat blokowy przykładowego projektu Continuous Sound Input.vi*

## <span id="page-12-0"></span>**7. Uruchomienie w programie LabVIEW**

Dostęp do modułu AVA 2000 w programie LabVIEW możliwy jest przy użyciu podprogramu *Sound Input Read.vi*.

[Rysunek 7.1](#page-13-0) przedstawia schemat wirtualnego przyrządu *Continous Sound Input.vi*, dostępnego jako przykładowy program w LabVIEW. Istotne są tutaj trzy bloki:

- » Sound input Configure.vi
- » Sound Input Read.vi
- » Sound Input Clear.vi

Blok *Sound Input Configure* ma za zadanie skonfigurowanie używanej karty dźwiękowej – w tym przypadku modułu AVA 2000. Parametrami przekazywanymi do *bloku Sound Input Configure* są: liczba próbek na kanał, numer urządzenia oraz *Sound Format*, niosący informację o częstotliwości próbkowania, rozdzielczości i liczbie kanałów.

Numer urządzenia należy wybrać stosownie do konfiguracji komputera. Najczęściej wbudowana karta dźwiękowa widoczna jest pod numerem 0, zaś AVA 2000 pod numerem 1.

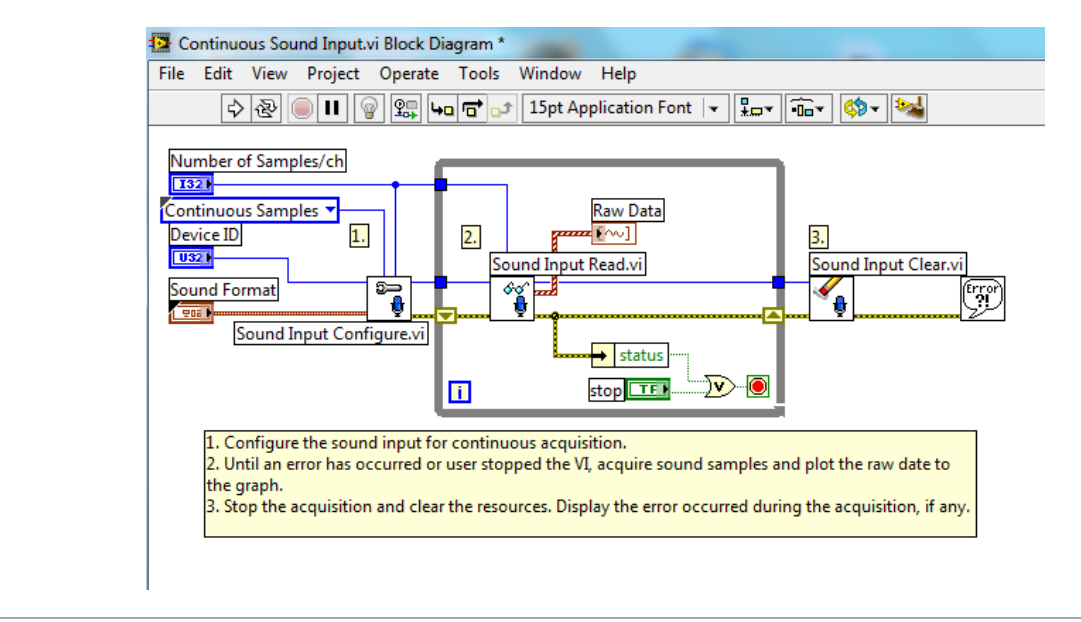

*Rysunek 7.1 Schemat blokowy przykładowego projektu Continuous Sound Input.vi*

<span id="page-13-0"></span>Blok *Sound Input Read* służy do odczytywania danych. Przekazywane są do niego parametry: Task ID z bloku *Sound Input Configure* oraz liczba próbek na kanał. Dane wyjściowe, w postaci tablicy danych audio z każdego kanału są kierowane do okna wykresu czasowego *Raw Data*. Dane audio zwracane przez blok przyjmują wartości z zakresu od -1 do 1, niezależnie od ustawionego na module AVA 2000 wzmocnienia. Należy uwzględnić ten fakt w trakcie tworzenia własnych programów.

Poza pętlą DO..LOOP znajduje się blok *Sound Input Clear* mający za zadanie zwolnienie zasobów. Przekazywany jest tu parametr Task ID z bloku *Sound Input Read*.

[Rysunek 7.2](#page-13-1) przedstawia widok panelu programu *Continuous Sound Input.vi*

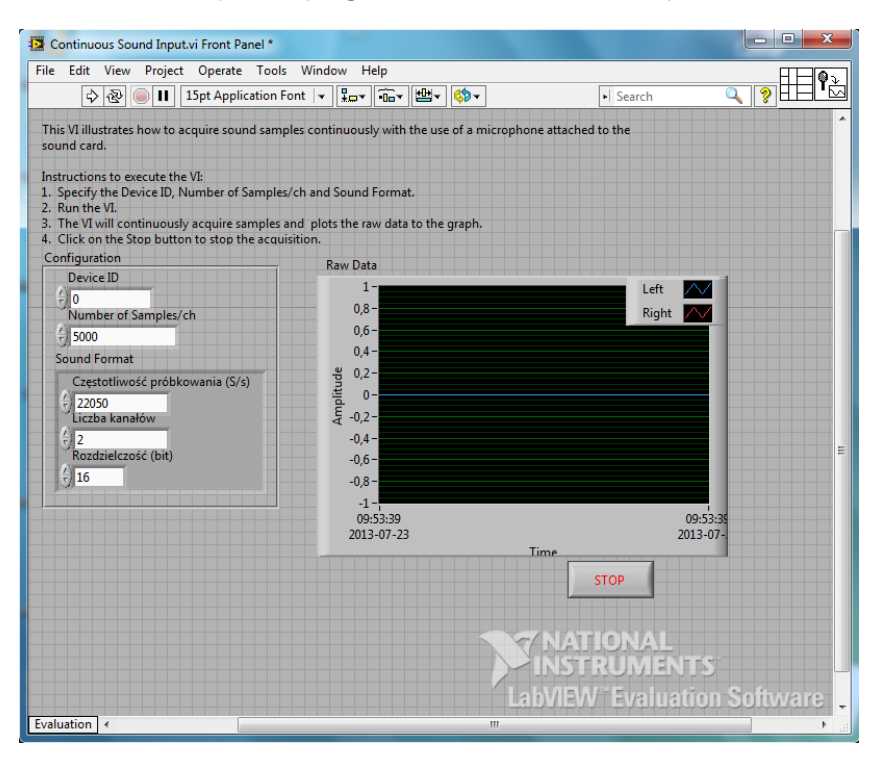

<span id="page-13-1"></span>*Rysunek 7.2 Panel przykładowego projektu Continuous Sound Input.vi*

## <span id="page-14-0"></span>**8. Recykling**

#### <span id="page-14-1"></span>**8.1. Materiały niebezpieczne**

W systemie AVA 2000 nie wykorzystano żadnych materiałów niebezpiecznych określonych przez dyrektywę RoHS. Przepisy te potwierdzają, że ołów, rtęć, kadm, sześciowartościowy chrom, polibromowane bifenyle, polibromowany eter difenylowy lub inne materiały związane z baterią są ograniczone do ilości śladowych.

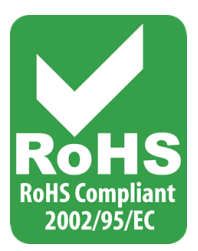

#### <span id="page-14-2"></span>**8.2. Urządzenia do recyklingu**

Podczas wycofywania z eksploatacji urządzeń, minimalizuj wpływ wytwarzanych odpadów. W celu uzyskania aktualnych informacji dotyczących właściwego zbierania i recyklingu materiałów należy skontaktować się z lokalną administracją zarządzającą procesami usuwania odpadów.